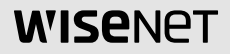

# **高解像度ボックス型カメラ**

取扱説明書

SCB-6005VP

#### 高解像度ボックス型カメラ

取扱説明書

#### Copyright

©2020 Hanwha Techwin Co., Ltd. All rights reserved.

商標について

本書に記載されている各商標は登録済みです。本書に記載されている本製品の名称および その他の商標は、各社の登録商標です。

#### 制約について

本書の著作権は留保されています。どのような状況であっても、本書の一部または全体を複製、 配布または変更するには、正式な認可が必要です。

#### 免責事項について

Hanwha Techwin はマニュアルの完全性および正確性について万全を期しております が、その内容について公式に保証するものではありません。このマニュアルの使用およびその 結果については、すべてユーザーが責任を負うことになります。 Hanwha Techwin は事前の通知なしにこのマニュアルの内容を変更する権利を留保 します。

\* 設計および仕様は予告なく変更する場合があります。

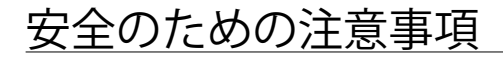

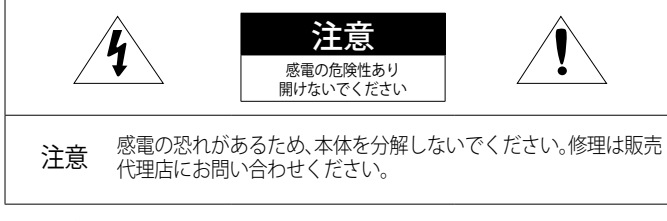

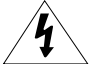

この記号は、本製品には感電する恐れのある高圧電流が存在することを 示しています。

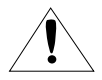

この記号は、本製品の操作およびメンテナンスに関する重要な付属説明 書があることを示しています。

#### 警告

- 火災や感電の恐れがあります。製品を雨や湿気に晒さないでください。
- 故障を防止するため、本製品を設置説明に従って床/壁にしっかりと取り付けてください。

#### 警告

- 1. 必ず仕様書で指定されている標準アダプタを使用してください。 他のアダプタを使用すると、火災、感電、製品の故障の原因になります。
- 2. 電源コードを誤って接続すると、爆発・火災・感電など故障の原因になります。
- 3. 一つのアダプタに複数のカメラを接続しないでください。 許容能力を超えると異常な 発熱や火災の原因になります。
- 4. 電源コードを電源コンセントにしっかり差し込んでください。 接続が完全でないと火 災の原因になることがあります。
- 5. カメラを設置する際にしっかりと固定してください。 カメラの落下は人身事故などの 原因になります。
- 6. カメラの上に伝導体(例:スクリュードライバ、硬貨、貴金属など)や水の入った容器 を置かないでください。 火災、感電、物体の落下に起因する人身事故を招くことがあ ります。

# 安全のための注意事項 安全のための注意事項

●

#### 日本語\_3

# 安全のための注意事項

- 7. 本製品を湿気や埃、すすのある場所に設置しないでください。 火災や感電の原因にな ることがあります。
- 8. 異臭や発煙が発生したら、製品の使用を中止してください。 このような場合にはただ ちに電源をオフにして、販売代理店にお問い合わせください。 このような状態で使用 し続けると、火災や感電の原因となります。
- 9. 本製品が正常に動作しない場合は、販売代理店にお問い合わせください。 本製品は絶 対に分解または改造しないでください。
- 10. お手入れの際、製品に直接水をかけないでください。 火災や感電の原因になること があります。

#### 注意

- 1. 製品に物を落としたり、強い衝撃を与えたりしないでください。 過度の振動や磁気妨 害のある場所に近づけないでください。
- 2. 高温(55°C以上)、低温(-10°C以下)、高湿度の場所に設置しないでください。 火災や 感電の原因になることがあります。
- 3. 一度取り付けた製品を移動する場合には、電源がオフになっていることを確認してか ら移動あるいは設置してください。
- 4. 雷雨のときは、電源プラグをコンセントから抜いてください。 この作業を怠ると製品 の発火や損傷の原因になります。
- 5. 直射日光や放熱源に近づけないでください。火災の原因となります。
- 6. 通気性のいい場所に設置してください。
- 7. CMOSイメージセンサーに損傷を与える可能性があるので太陽のような極度に明るい 物体にカメラを直接向けないようにしてください。
- 8. 製品に液体をこぼしたりかけたり、液体が入った物体を製品の上に載せたりしないで ください。
- 9. 電源プラグは切断用デバイスとして使用します。いつでもすぐに操作できるようにし なければいけません。
- 10. カメラを放射能にさらさないでください。放射能にさらすと、CMOSイメージセンサ ーが破損する場合があります。
- 4 安全のための注意事項

# 安全のための注意事項

### その他の注意

- 1. 本書の説明をよく読んでください。
- 2. 本書の指示を守ってください。
- 3. すべての警告に留意してください。
- 4. すべての指示に従ってください。
- 5. 木製品を水のそばで使用したいでください。
- 6. お手入れは乾いた布のみを使用して行ってください。
- 7. ラジエータ、熱レジスタ、あるいは熱を発するその他の装置(アンプなど)などの熱 源のそばに設置しないでください。
- 8. メーカーが指定する付属品のみを使用してください。
- 9. 三脚、ブラケットはメーカー指定のもの、あるいは製品と一緒に販売されたものの みを使用してください。
- 10. 雷雨のときまたは長期間使用しない場合は、電源プラグを抜いてください。
- 11. すべての修理は販売代理店にご依頼ください。装置内に液体がこぼれた、あるいは 異物が混入した、製品を雨または湿気にさらした、正常に動作しない、あるいは落 としたなど、装置になんらかの損傷を与えた場合は、修理を依頼してください。
- 12. 製品取付け時に力を入れ過ぎると、カメラが損傷し、誤作動を起こす場合があります。 適切でないツールを使用して製品を力まかせに取り付けると、カメラが故障する場 合があります。
- 13. 化学物質やオイルミストが存在する、または生成される可能性のある場所には製品 を取り付けないでください。大豆油のような食用油によって製品が損傷を受けたり ゆがんだりするため、キッチンやキッチンテーブル付近には製品を取り付けないで ください。

製品に損傷を与える原因となります。

- 14. 製品を取り付ける場合、製品表面が化学物質で汚染されないように注意してください。 クリーナーや接着剤のような化学溶剤は、製品表面に深刻な損傷を与える原因とな ります。
- 15.推奨されない方法で製品を取り付け/取り外した場合、製品の機能/性能は保証でき ません。

ユーザーマニュアルの"取付けと接続"を参照して製品を取付けてください。

16. 水中での製品の取付けや使用は、製品への深刻な損傷の原因となります。

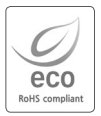

Hanwha Techwinでは環境保護のため、製品製造の全工程で環境に配慮しており、 より環境に優しい製品をお客様にお届けするため数多くの措置を講じています。 エコマークは、環境に優しい製品を創り出すHanwha Techwinの意志を表すととも に、それらの製品が欧州RoHS指令に準拠していることを示しています。

- はじめに 7 **7** 特徴 **8** 構成部品と付属品 **9** 名称と機能 **11** レンズ
	- 接続 14 **14** 専用VPカメラユニット(電源供 給装置)の接続
		- **15** モニターへの接続<br>**16** RS-485インタフェ
			- **16** RS-485インタフェースによる 制御
			- **17** デイ/ナイト設定(Day & Night) 入力端子の接続方法
			- **17** モーション検知出力端子接続
				- **18** 同軸通信の使用

カメラ動作 1 C **19** メニュー構成 **19** メニュー設定

トラブルシューティング 33 **33** トラブルシューティング

#### 特徴

- y 高解像度 2メガピクセルCMOSデバイスを用い、解像度1945x1097の高解像度品質を提供します。
- y 高感度 内蔵の高感度COLOR CMOSにより、鮮明な映像を生み出します。 - カラー · 0.04ルックス(F1.2, 1/30秒) 白黒 : 0.004ルックス(F1.2)
- $\bullet$  SSNR4

高性能なDSPチップは、暗い光源でのゲインノイズと残像を効果的に解消して、暗い環境でも鮮 明な画像を提供します。

• Day&Night

このカメラには、昼間または夜間の環境に適し たモードを自動的に選択する機能があります。 COLORモードは昼間の環境で動作して最適なカ ラーを提供し、B/Wモードでは、近赤外光にま で感度を広げて、高感度化を実現します。

- y プロフィール カメラの設置条件に応じてモードを設定できます。 - ベーシック, DAYNIGHT, 逆光補正, ITS, 室内, USER
- DWDR

独自開発による高性能DSPチップを採用し、暗いエリアで露出を増やすと同時に明る いエリアでは減らし、細部に至るまでクリアな画像補正を行うため、バックライトの光 であってもカメラは鮮明で高品質な画像を映し出します。

- DCドライブレンズのサポート OSDの設定により、使用レンズに合わせて、オートアイリスをDCの各方式に合わ せる事がで きます.
- その他の機能 HLC(ハイライト補正)、REVERSE、SHARPNESSおよび PRIVACY機能が用意されています。
- y 通信

同軸通信方式およびRS-485通信方式がサポ ートされています

- 同軸通信 : ACP(AHD)
- RS-485通信 : SAMSUNG-T, HONEYWELL, BOSCH, PELCO-P, PELCO-D

● はじめに

# はじめに

### 構成部品と付属品

製品パッケージに次のものが含まれていることを確認してください。

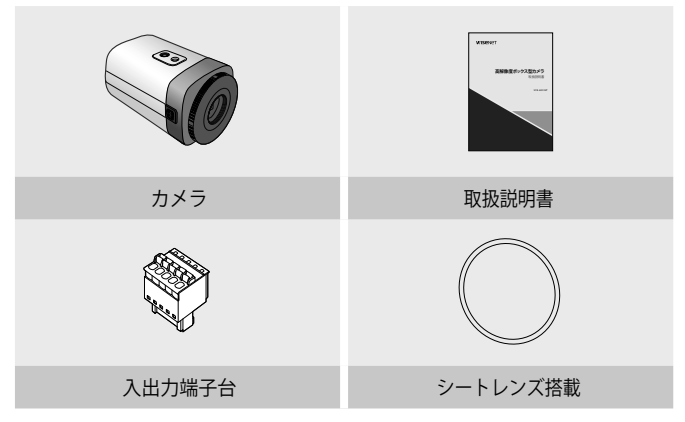

#### 名称と機能

前面

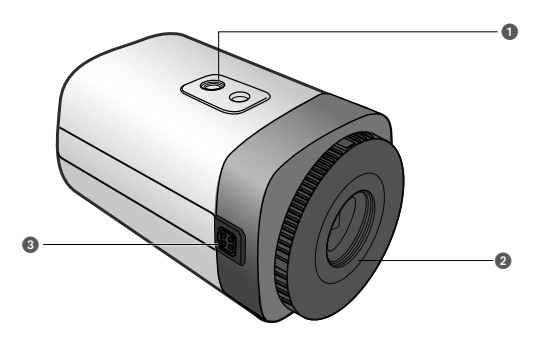

#### ■ 三脚取付けブラケットのネジ穴:

■ カメラをブラケットに固定するために使用しま す。 この穴用のねじのサイズは以下の通りです。 1/4インチ-20 UNC (20 ネジ) L:4.5mm±0.2mm (ISO 規格), または 0.197" (ASA 規格)

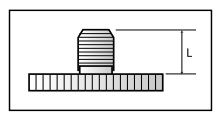

● はじめに

■レンズアダプター: レンズを使用する場合にこれを使用します。

■自動絞りレンズ用コネクタ:自動絞りレンズの接続端子。

**|Ø|** ■ オートシャッターアダプタ、Cマウントアダプタおよび支持ボードはカメラに同梱 されていません。 カメラの取り付けに関しては、三脚などに付属する文書をご確認ください。

### はじめに

背面

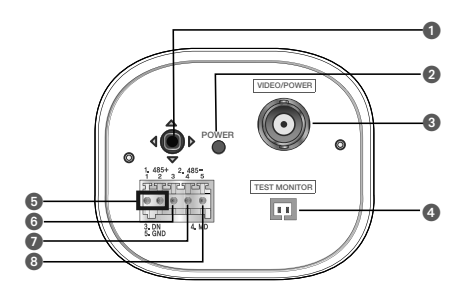

● 機能設定スイッチ:機能設定ボタンを短く押し、メニュー画面を表示します。 画面にメニューが表示されたら、<上/下/左/右 (up/down/left/right) > へカーソルを移動させ、アイテムを選択するか、値またはステータスを変更 します。

**2 電源LED**: このランプは、カメラに電源が供給されているときに点灯します。

**◎ VIDEO(VPコネクタ)**: 映像と電源が同じ同軸ケーブルを使用(映像に電源を重畳)しますの で、専用のカメラコントローラのVP-IN端子に接続します。

■ 設置用映像出力端子:カメラ設置時に映像確認のため、モニターと接続して使用します。

- **RS-485制御端子** : この端子を介し、RS-485通信がサポートされているリモコンなどの外部 コントローラを使用して、SETUPメニューを制御することができます。
- **6 D & N入力端子**: 外部信号をこの端子に接続して、昼/夜モードを切り替えることができま す。

■モーション検知出力端子: モーション検知信号は、この端子から出力されます。

**8 GND** 

外部入出力端子設定

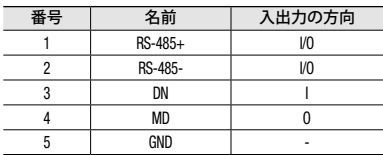

### レンズ

レンズはこのカメラには同梱されていません。環境に適したレンズを購入してく ださい。 このカメラには、自動絞りレンズならびにCマウントおよびCSマウントレンズの いずれ も 取り付けることができます。

- **[Ø] ■** このカメラの機能を効果的に使用するには、DCタイプの自動絞りレンズを使用す ることをお勧めします。
	- レンズの表面を清潔に保ってください。ほこりや指紋で汚れると、画質に影響し ます。

#### 自動絞りレンズの使用時

- 1. カメラ前面の保護カバーを取り外 し、オートアイリスレンズを時計回 りに回して締めます。
- 2. オートアイリスレンズコネクタに入 れます。

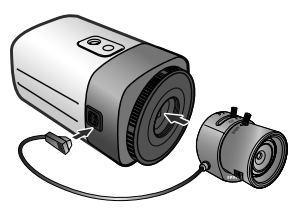

3. フォーカスできない場合は、3シートのうちの1つ(アクセサリとして付属) をカメラとレンズの間に挿入し、再度組み立ててフォーカスします。

#### 日本語\_11

● はじめに

### C/CSマウントレンズの使用時 (別売)

レンズを取り付ける前に、取り付けるレンズがCマウントかCSマウントかを確認して ください。このカメラのレンズマウントはCSマウントです。Cマウントのレンズを使用 する場合は、Cマウント用アダプターをご使用ください。

y CSマウントレンズの使用時

本製品の正面のCMOS保護キャップを取り 外し、CSマウントレンズを時計回りに 回し て取り付けます。

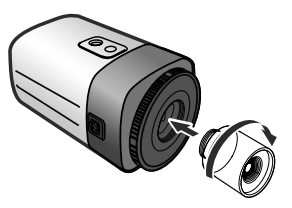

- 【<u></u>丝】 次の図に示すレンズを使用します。 コネクタの寸<br>→ 法が合っていない場合、カメラが 損傷するか、レン ズがしっかり取り付けできない可能性があります。
	- レンズが重すぎる場合、カメラのバランスが悪くな り、問題が起こる可能性があります。450g未満の レンズを使用してください。
	- Videoオートアイリスレンズの自動レベル制御(ALC) を調整する場合、使用可能 であればAvモードを使 用してください。Pkモードを使用すると、画像の明 るさが 絶えず変化する可能性があります。

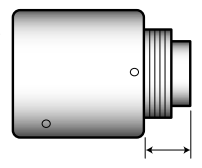

Cマウントレンズ: 10mm以下 CSマウントレンズ: 5mm以下

- Cマウントレンズの使用時
- 1. 本 製品のCMOS保護キャップ を取り外 し、Cマウント用アダ プタを時計回 りに回して取り 付けます。

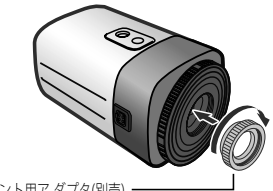

● はじめに

Cマウント用ア ダプタ(別売)

2. Cマウントレンズを右回り に回して取り 付けます。

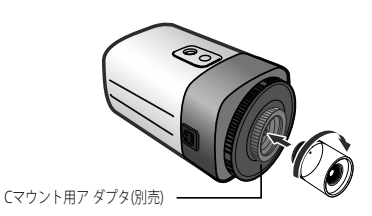

3. レンズを取り付けた後で、焦点を調整します。

4. フォーカスできない場合は、3シートのうちの1つ(アクセサリとして付属) をカメラとレンズの間に挿入し、再度組み立ててフォーカスします。

### 専用VPカメラユニット(電源供給装置)の接続

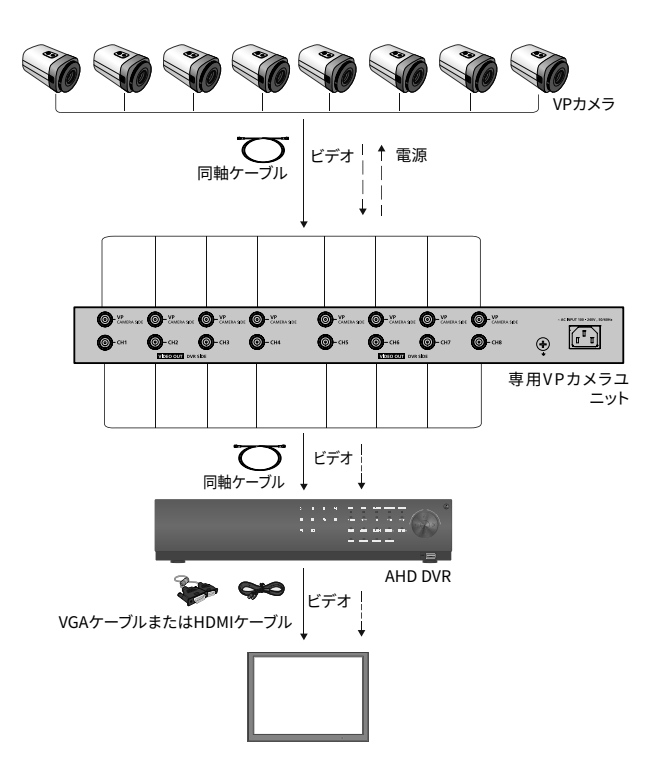

M ` VP IN/OUTケーブルを接続する際には、推奨の同軸ケーブルをご使用ください。

#### モニターへの接続

カメラの背面にあるVPコネクタをVPカメラユニットに接続してください。 VPカメラユニット背面のビデオ出力端子をAHD DVRのビデオ入力端子に接続します。

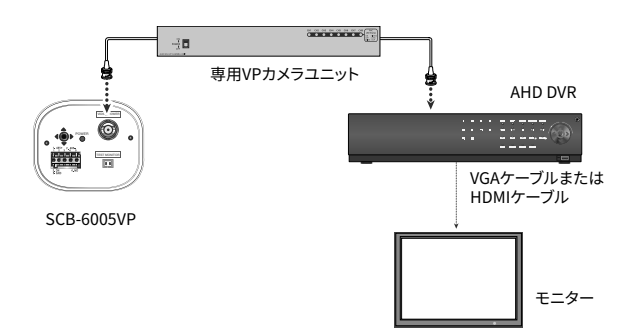

- 接続方法については、機器によって異なるため、機器に同梱されている取扱説明 書を参照してください。
- 電源を切った状態でケーブルを接続してください。

● 接続

<u>接続</u>

#### RS-485インタフェースによる制御

このカメラは、リモコン(RS-485通信)などの外部コントローラを使用してOSD の設定ができます。

(1) PCで制御する場合

RS-485コンバータを介して、カメラのRS-485制御ポートとシリアルケーブルを 接続します。 例)PCシリアルポート → シリアルケーブル RS-485コンバータ→ カメラのRS-485制御ポート

(2) DVRまたはシステムコントローラを使用して制御する場合

RS-485ケーブル(TRX+、TRX-)を、DVRまたはシステムコントローラに 接続した485コン トロールボードの接続端子に接続します

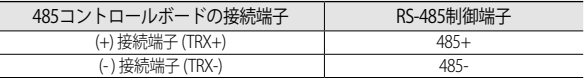

\* RS-485通信設定初期値

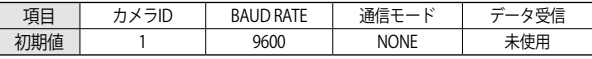

**【② ■** 通信プロトコルはSAMSUNG-T, HONEYWELL, BOSCH, PELCO-P, PELCO-D が使 用可能です。

### デイ/ナイト設定(DAY & NIGHT)入力端子の接続方法

照度センサーのシグナル線(2つ)の一つは[DN]端子に接続し、他の一つは[GND]端子に接続してくだ さい。

● デイ/ナイト入力配線図

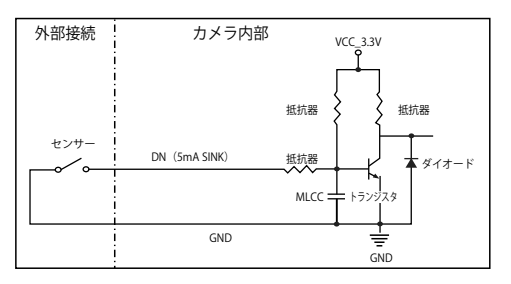

### モーション検知出力端子接続

電圧と電流が仕様値を超えるデバイス(例:閃光灯やサイレン)をオープンコレクタ方式で接続する と、故障の原因となる場合があります。 そのようなデバイスを接続する場合は、次の接続図をご参照ください。

y 接続例

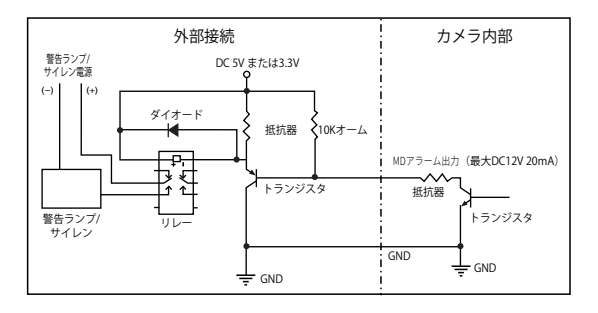

● 接続

接続

#### 同軸通信の使用

- 同軸通信システム
- y OSDによる制御方法

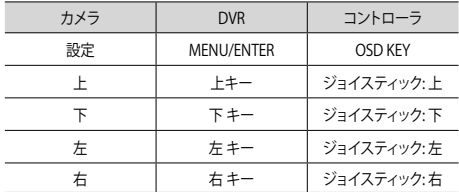

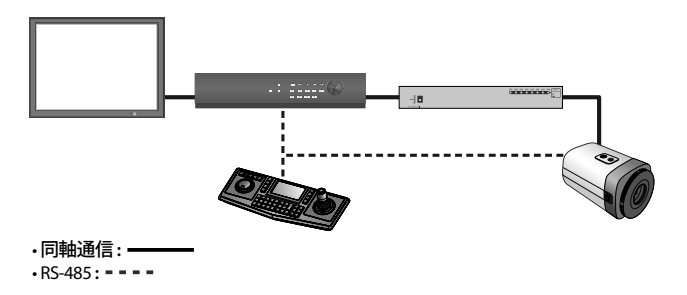

- 推奨の同軸ケーブルを使用して、カメラのVPコネクタをVPカメラユニットに接続し、 VPカメラユニットをDVRに接続します。

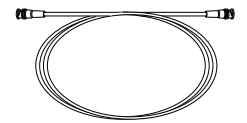

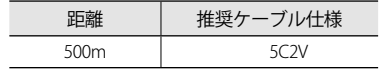

M ` 同軸ケーブルは、銅メッキの編組線ではなく、純銅の編組線製の物を使用して ください。映像ノイズや通信などで不具合の原因となります。

18\_ 接続

カメラ動作

### メニュー構成

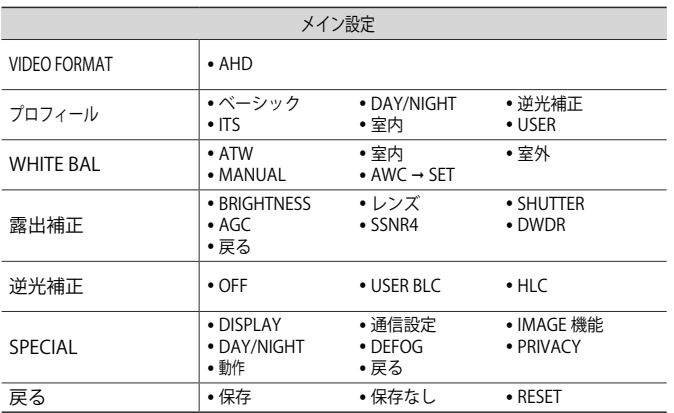

### メニュー設定

カメラの機能設定スイッチを使用します。

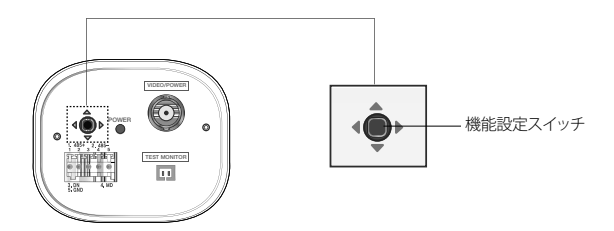

# カメラ動作

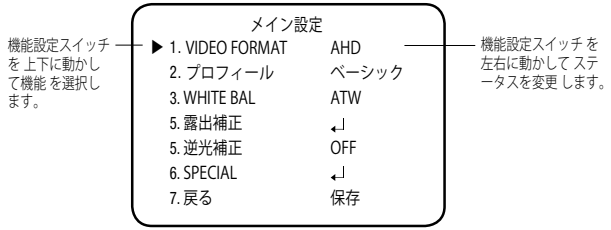

- 1. 機能設定スイッチを押します。
	- MAIN設定メニューがモニター画面に表示されます。
- 2. 機能設定スイッチを使用して目的の機能を選択します。
	- 目的の項目の上にカーソルを置きます。
- 3. 機能設定スイッチを使用して、選択した項目を設定します。
- 4. 設定を終了するには、'戻る'を選択して機能設定スイッチを押します。
- **[Ø] ←**フイコンがある項目にはサブメニューもあります。サブメニューを選択する に は、アイコンがある項目を選択し、機能設定スイッチを押します。
	- ---アイコンが表示された項目は、機能設定により使用不能です。

#### プロフィール

- 1. MAIN設定メニュー画面が表示されて いる ときに、機能設定スイッチを使用 して 'プロフィール' を選択し、矢印が 'プロフィール' を指すように します。
- 2. 目的の被写体応じて、機能設定スイッ チを使用して使用目的に適したモード を選択します。
	- ベーシック: 最も一般的な環境に合 うように設 定されていま す。

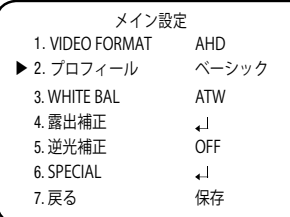

- DAY/NIGHT: 一般的な昼/夜間における連続監視に適したモードに設定します。夜間時 は白黒になります。
- 逆光補正 : 逆光下の物体監視に適したモードに設定します。
- ITS: 交通の監視に適したモードに設定します。
- 室内: 室内照明下での監視に適したモードに設定します。
- USER : 上記の各モードの一部を変更した場合や監視環境に合せて独自に設定する場 合のモードです。
	- 1) 簡単設定モードでカスタム を選択します。
	- 2) カスタム設定に合わせてメニューオプションを設定します。
	- 3) 設定は自動的にカスタムモードとして保存されます。
	- 4) プロファイルのユーザー定義モードでは、メニューをリセットしたときに 初期化は行 われません。
- 3. PROFILEメニューにおいて、各モードと各機能の設定関係は下表の通りです。

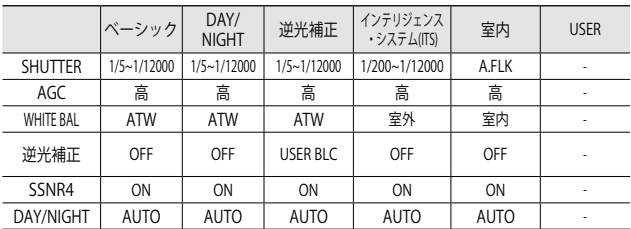

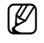

**【② ■** ITSモードを選択した場合、シャッターは1/200秒に設定されます。夜間にノイ ズが発生する場合があります。

カメラ動

●

カメラ動作

#### WHITE バランス (White Balance)

画面の色を調整する場合は、ホワイトバランス機能を使用します。

- 1. MAIN設定メニュー画面が表示されてい るときに、機能設定スイッチを使用し て' WHITE バランス'を選択し、矢印が' WHITE バランス' を指すようにします。
- 2. 機能設定スイッチを使用して目的のモ ー ドを選択します。
- ※ 目的に合わせて、次の5つのモードの いずれかを選択します。
	- ATW: 色温度が1,800K~10,500Kの場合 に選択します。

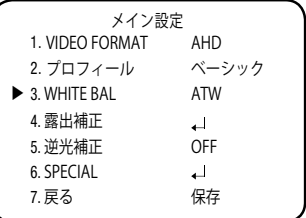

- 室外 · 1,800K~10,500Kの色温度の範囲内で使用してください (ナトリウムを含む)。カメラ 側の色を屋外環境に最適化させるために自動調節が行われます。
- 室内: 色温度が4,500K~8,500Kの場合に選択します。 室内環境に最適化させるために自動調節が行われます。
- MANUAL:

ホワイトバランスを手動で微調 整する場 合に選択します。まず、ATWモードまた はAWCモードを使用して、ホワイトバラ ンスを設定します。スイッチをMANUAL モードにしたら、ホワイトバランスを微調 整してから機能設定スイッチを押します

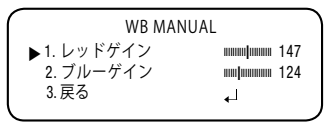

- AWC → SET · 現在の環境に最適な明るさのレベルを見つけるには、カメラを白 い紙に向けて 機能設定スイッチを押します。環境が変わった 場合は、再調整を行ってください。
- **[Ø] ■** 次の条件では、ホワイトバランスが適切に機能しないことがあります。その場合 は、AWCモードを選択してください
	- ❶ 被写体の周囲環境の色温度が制御範囲外のとき (例:快晴、日没)に選択します。 ● 物体の周囲の昭明が薄暗い場合
	- カメラが蛍光灯に向いているか、照度が大きく変化する場所に設置されて いる場 合には、ホワイトバランスの動作が不安定になることがあります。

#### 露出補正

- 1. MAIN設定メニューの画面が表示されてい るときに、機能設定スイッチを使用して露 出補正を選択し、矢印が'露出補正'を指すようにします。
- 2. 機能設定スイッチを使用して目的のモー ドを選択します
	- BRIGHTNESS: 画像の明るさを調整し ます。
	- レンズ: この機能を使用して、画像の明 るさを調整できます。
		- DC : 自動絞りレンズが選択されます。
			- y アイリス速度 (DC) : DCレンズの 絞り調整速 度を調整しま

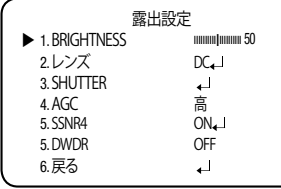

● カメラ動

す。調整速度が極端に遅い か速い場合に、このメニューを使 用して調整します。

- フォーカス調整 (DC) : レンズのフォーカスを正しく調整するためにフォーカス設 定モードを作動させます。
- Manual : このモードでは、シャッターは自動的に動作せず、最大限に固定されます。
- 【82】 BRIGHTNESS LEVELの設定によっては、正しく動作しないレンズもあります。
	- SHUTTER:シャッターモードを選択できます。
		- $=$  最小 · 1~1/12000
		- 最大 :  $1/60 \sim 1/12000$
		- A.FLK : 画像がちらつく場合に選択します。ちらつきは、設置された 光源の周波数と の不調和によって発生します。
- M ` シャッター値が大きくなるほど画面は明るくなるが、残像が大きくなります。
	- 最小シャッタ値が大きくなるとノイズ、スポット、白くなる現状が出る場合がありま すが、正常動作状態です。
	- 露出メニューでAGCモードを使用しなかった場合、1/60秒より上は設定できません。
	- 最小/最大シャッターの設定値によって、映像が飽和状態になる場合があります。
	- AGC (OFF/低/中/高/VERY HIGH) : ゲインレベルが高いほど、画面は明るくなりますが、 その一方でノイズが増大します。

#### 日本語\_23

# カメラ動作

- SSNR4:この機能を使用すると、光の弱い環境でのバックグラウンドノイズが軽減 されます。
	- OFF · SSNR4を無効にしてノイズ軽減を行いません
	- ON : SSNR4を有効にしてノイズを減らします
- **【② ■** ノイズリダクションレベルをSSNR4モードで調整する場合、レベルを高く設定する ほど、ノイズレベルが下がり残像が発生します。
	- DWDR: 同時に明るいエリアと暗いエリア が存在する場合に、このモードを使用すると 両方のエリアが際立ちます。
		- IFVFI·バーを1~32で操作して、 DWDR輝度を調整します。

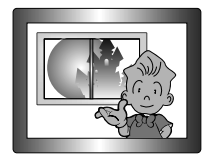

<sup>&</sup>lt;DWDR オン> <DWDR オフ>

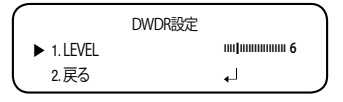

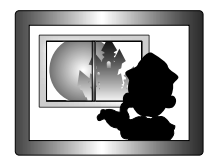

- 戻る : EXPOSURE メニューへ戻ります。

- 戻る: メ イン設定 メニューへ戻ります。
- **[Ø] DWDRでは、明るい領域と暗い領域の間でノイズが発生する場合があります。** 
	- 光の状況によって、不自然な変化や兆候が画面上に発生し、ユーザーモー ドが作動しな くなる場合があります。

逆光補正

カメラには、逆光でも物体や背景を鮮明に表示するよう設計された高性能のDSPチップが 使われています。

- 1. MAIN設定メニュー画面が表示されている ときに、機能設定スイッチを使用して'逆光 補正'を選択し、矢印が逆光補正を指す ようにします。
- 2. カメラの目的に応じて、機能設定スイッチを 使用して目的のモードを選択します。
	- USER BLC:

画面内の枠エリア指定は、変更する事ができます。 この時、枠エリア内 が最も見やすい画像になる様に 自動調整します。

- IFVFL: 監視エリアの明るさのレベルを調整 します。
- 上/下/左/右 : エリアを調整します。
- 戻る : メイン設定 メニューへ戻ります。
- HIC (ハイライト補正) ·

この機能は強い光をマスクすることで、露 出オーバ ーによるホワイトアウトを最小限 に抑え、カメラを強 い光源に向けたときに 画面上の大部分が保持され るようにします。

- IFVEL : 監視エリアの明るさのレベルを 調整 します。
- LIMIT : 動作条件を変更できます。
- 上/下/左/右 : エリアを調整します。
- 戻る : メイン設定 メニューへ戻ります。
- M ` ホワイトバランスメニューをマニュアルに設定した場合、HLCの性能は制限される 場合があります。
	- Defog機能とHLC機能を同時に使用した場合、明るい環境で飽和状態になる場合があります。
	- HLCの効力は、画面内の光の部分の量によって異なる場合があるため、HLCの性能 が最大限になるよう、取り付け角度を調整してください。
	- 暗いとき、HLCが作動するのは、鮮明な光が特定のサイズを超えたときのみです( 夜間専用モード)。
	- HLCは日中または鮮明な光が夜間にないときには作動しません(夜間専用モード)。

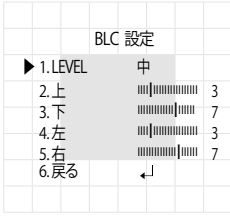

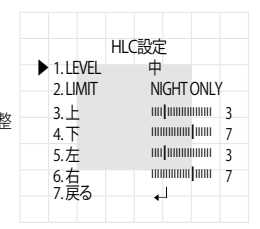

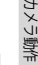

●

# カメラ動作

#### SPECIAL

- 1. MAIN設定メニュー画面が表示されてい るときに、機能設定スイッチを使用して 'SPECIAL'を選択し、矢印が'SPECIAL'を指 すようにします。
- 2. 機能設定スイッチを使用して目的のモー ドを選択します。
	- y DISPLAY
	- スペシャルメニュー画面が表示され た場合、矢印が'DISPLAY'を指すよ うに、機能設定スイッチを使用しま す。
	- 機能設定スイッチを使用して任意の モードを選択します。
		- カメラ TITLE
		- **DISPLAYメニュー画面が表示され** て いるときに、機能設定スイッチを 使 用し、矢印が'カメラ TITLE'を指 すようにします。
		- **❷ 機能設定スイッチを使用して'ON'に** 設定します。
		- 機能設定スイッチを押します。
		- 機能設定スイッチを使用して目的の 文字に移動し、機能設定スイッチを押 してその文字を選択します。これを繰 り返して複数の文字を入力します。
		- **タイトルを入力し、カーソルを'POS'に移動して、機能** 設定スイッチを押します。入 力したタイトルが画面に 表示されます。機能設定スイッチを使用してタイトル を 画面に表示する位置を選択し、機能設定 スイッチ を押します。位置を決定した後、'終了'を選択し、機能 設定スイッチを押してDISPLAYメニューに戻ります。
- **FRONT DOOR**
- **例** カメラTITLEが'OFF'になっている場合は、タイトルを入 力しても、モニター画面 にタイトルは表示されません。
	- タイトルは半角英数のみ使用できます。
	- カーソルをCLRに移動し、機能設定スイッチを押すと、すべての文字が削除されま す。文字を編集するには、カーソルを左下向きの矢印に変更し、機能設定スイッチを 押します。編集しようとする文字にカーソルを移動し、挿入しようとする文字にカー ソルを 移動して、機能設定スイッチを押します。

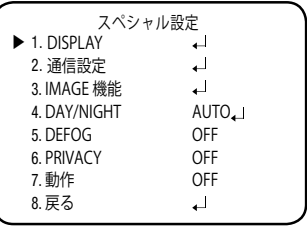

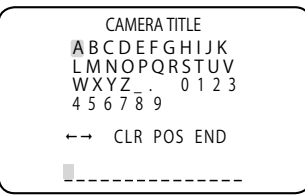

- FONT COLOR : OSDのフォントカラーを変更できます。(白、黄色、緑、赤、青)
- LANGUAGE : 必要に応じて、メニューの言語を選択できます。
- 戻る : SPECIAL メニューへ戻ります。
- y COMM ADJ(通信設定):

外部の制御デバイスを使用してカメラのOSD設定ができます。ここでは 通信に必要な パラメーターを設定します。

- **SPECIALメニュー画面が表示されているときに、機能設定スイッチを使用し、矢** 印が'通信設定'を指すようにします。
- ●機能設定スイッチを使用して目的のモードを選択します。
- PROTOCOL : 通信プロトコルを選択します。 (SAMSUNG-T, HONEYWELL, BOSCH, PELCO-P, PELCO-D)
- カメラ ID : カメラの識別番号を決定 します (0 ~ 255).
- DISP ID: カメラIDが表示されてい るかどうかを特定します。
- BAUD RATE : 2400/4800/9600/ 19200/38400 bpsを選択できます。

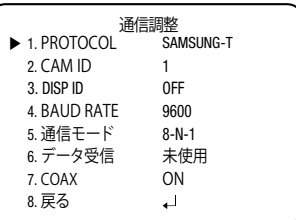

● カメラ戦

- 通信モード : パリティビットとして、NONE、EVEN、またはODDを選択できます。
- データ受信 : カメラに通信制御コマンドを送信した後、コントローラデ バイスにコ マンドを送り返すかどうかを決定します。
- COAX : 同軸通信を使用するかどうか選択できます。
- 戻る : SPECIAL メニューへ戻ります。
- IMAGE 機能
	- **O SPECIAL メニュー画面が表示され** てい るときに、機能設定スイッチ を使用し て 'IMAGE 機能 ' を選択 し、矢印が 'IMAGE 機能 ' を指すよ うにします。
	- 機能設定スイッチを使用して目的 のモー ドを選択します
	- GAMMA : 設定範囲は0.35~1.0で す。設定値が1.0に近くな るほど、暗くなります。

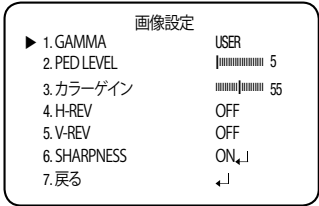

## カメラ動作

- PED LEVEL : 設定範囲は1~100です。設定値が100に近くなるほど、PEDレベル は高くなります。
- カラーゲイン : 設定範囲は1~100です。設定値が小さくなるほど、カラーゲイン も小さくなり、色の飽和度は減少します。
- H-REV : 画像を左右反転させます
- V-REV : 画像を上下反転させます
- SHARPNESS : 画像のシャープネスの強さのレベルを選択します。画像によって、適 切な値に調整します。
	- $\bullet$  OFF : 解除
	- y ON : 設定範囲は1~32です。
- 戻る: SPECIAL メニューへ戻ります。
- M ` V-REVまたはH-REVモードが有効なときでも、画面上のテキストは反転しません。
	- シャープネスのレベルを高くし過ぎると、画像がゆがみ、ノイズが生じる場合があり ます。
	- DVRからカメラメニューを操作中、COAXをOFFにすると、それ以降の操作が出来な くなるので注意してください。
	- DAY/NIGHT:画像をカラーまたは白里で表示できます。
		- **O SPECIALメニュー画面が表示されているときに、上下ボタンを使用して'DAY/** NIGHT'を選択し、矢印が'DAY/NIGHT'を指 すようにします。
		- 目的の画像表示に応じて、左右ボタンを使 用して目的のモードを選択します。
		- $-$  AUTO $\cdot$ このモードは通常の環境で は"Color" に切り替えられますが、周 囲の照度 が低い場合は、"B/W"モー ドに切り替えます。AUTOモードで 切替 時間を設定するには、機能設 定スイッチを押します。

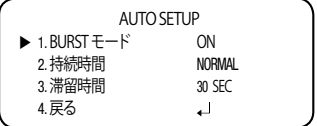

- y BURST : バースト信号を有効または無効にし、カラー信号と白黒信号を選択しま す。OFFにより、夜間の白黒画像を鮮明にすることが可能です。
- y 持続時間 : Day/Nightが切り替わる照度変化の持続時間を選択します。
- y 滞留時間 : 次の中からDay/Nightの切替え応答時間を選択することができます。  $\rightarrow$  3s, 5s, 7s, 10s, 15s, 20s, 30s, 40s, 60s

28\_ カメラ動作

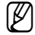

- M ` 露出メニューでAGCモードをOFFに設定した場合、Day/Nightモードを自動に切り 替えることはできません。
	- 明るい光源が画面内にあるか、照度の変化が頻繁なとき、Day/Nightモードを使用 し、滞留時間を短(3~5秒)に設定した場合、ハンチングが起こる場合があります。 この状況では、初期設定(30秒)の使用をお勧めします。
	- EXTERN : 接地端子に接続すると、COLORとB/Wを外部から切り替えることができます。
	- COLOR : 画像は常にカラーで表示されます。
	- B/W : 画像は常に白黒で表示されます。
- M ` カメラに取り付けたレンズが、<EXPOSURE>メニューのレンズと異なる場 合、Night/Dayモードは正常に動作しない場合があります。
	- DEFOG : Defog機能を通じてカメラが自動で画面の霧濃度を認識し、曇り・スモッグな どで視界不良の場合にも鮮明な画像を表示できます。
		- **SPECIALメニュー画面が表示されているときに、機能設定スイッチを使用し、矢印** が'DEFOG'を指すようにします。
		- ●機能設定スイッチを使用して目的のモードを選択します。
		- AUTO : レベルを自動的に調整します。
		- Manual : ユーザーが設定したDefog レベルによって、画像の 鮮明度を調整します(低、 中、高)。
		- OFF : 解除

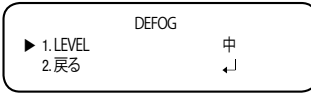

- 
- M ` Defogモードを自動に設定した場合、および霧の量が減った場合、機能レベルも下がり ます。同一レベルのDefogを維持したい場合、マニュアルに設定します。
	- 霧がほとんどなく、マニュアルの霧のレベルが高かった場合、画面のコントラストが 高くなる場合があります。

# カメラ動作

- PRIVACY : 画面上で非表示にするエリアをマスクします。
	- **SPECIAL メニュー画面が表示されて いるときに、機能設定スイッチを使 用し、** 矢印が 'PRIVACY' を指すよう にします

●機能設定スイッチを使用してモードを設定します。

- 領域 : PRIVACYエリアは8個まで選 択 できます
- モード: 領域で選択されている領域 を使用するかどうかを 決定 します
- y MASK COLOR : 領域の色を設定しま す。黒、白、灰色を選 択で きます。
- TRANSPARENCY : マスク領域の透 明度を増加また は減少させます。

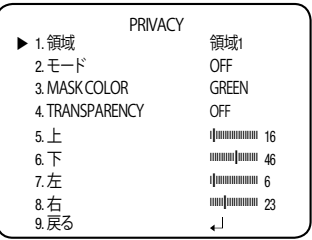

- 上/下/左/右 : 選択エリアのサイズと位置を調整します。
- 戻る : SPECIAL メニューへ戻ります。
- 動作:この製品は、対象物の動きが画像の4つの領域で検知されるたびに、信号を発生し ます。これにより、効果的なモニタリングが実現できます。
	- **SPECIAL メニュー画面が表示されて いるときに、機能設定スイッチを使 用し、矢** 印が ' 動作 ' を指すよう にします
	- ●機能設定スイッチを使用して目的のモードを選択します。
		- y DET. AREA : モーション検知の 領域を設定します。
			- SEL AREA· ユーザーの任音 の4領域を選択し ます。
- MD 検知 الم  $\blacktriangleright$  1 DFT ARFA 2. ALARM OUT  $\Box$  $3. **感度**$  IIIIIIIIIIIIIIIIIIII 5 4. 戻る الم
- モード:選択した領域を使用 するかどうか決定します。
- MASK·モーション検出中、スクリーンにモザイク画像を表示させたくない場合、 マスクをオフにすることができます。

モザイク画像を表示させたい場合は、オンにします。

- TRANSPARENCY · マスキングエリアの透過率を上げたり、透過率なしにします。
- 上/下/左/右 : 領域の場所を調整できます。
- 戻る : MD 検知 メニューへ戻ります。

30\_ カメラ動作

y ALARM OUT : 対象物の動作が 検知された場合、 検知信号が出力 されます。

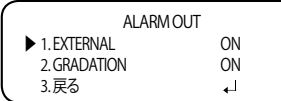

● カメラ動作

- ` EXTERNAL : 外 部端末経で信 号を送ります。
- GRADATION · 画面に信号が表示されます。
- 戻る : MD 検知 メニューへ戻ります。
- 感度 : モーション検知の感度を設定します。レベルが高いほど、感度は上がります。
- 戻る· SPECIAL 検知 メニューへ戻ります。
- 対象物の形によって、サイズ検知にエラーが発生する場合があります。
	- カメラで近距離の対象物を撮影した場合、モーション検知機能のパフォーマンスが低く なる場合があります。
	- 下記の場合、モーション検知機能のパフォーマンスが落ちるか、うまく動作しない場合 があります。
		- 対象物の輝度または色が背景のものと類似していた場合
		- 画面の端に近いところで動作がほとんどなかった場合
		- 複数の動作が不規則に発生し続けている場合(例:場面の転換や、突然の光の変化)
		- 同じ場所に固定されている対象物が動き続けた場合
		- カメラから離れていくか、カメラに近づいてくるか、画面上で位置の変化がほとんど 無い場合
		- 動作中の対象物がカメラに近い場合
		- 任意の物体がそれぞれの物体を互いに遮っている場合
		- 1つ以上の対象物が合わさるか、分かれて複数の対象物になった場合
		- 対象物の動きが速すぎる場合(検知には、連続したフレームの中で、対象物が互いに重 なり合っている必要がある)
		- 直射日光、複数の光、ヘッドライト等、強い光によって作り出された反射/ぼやけ/影が ある場合
		- 激しい雪、雨および風。日没または日の出
		- サイズが最大サイズより大きい場合、または最小サイズより小さい場合、動きは検知さ れません。ノイズによる誤検知が生じないようにするため、取り付け環境に適した最 大/最小検知サイズを設定してください。ただし、同じ場所で同じ動きがあった場合、別 の検知サイズとなる場合があります。そのため、最小/最大検知サイズを設定するとき は、マージンを入れてください。

日本語\_31

# カメラ動作

#### 戻る

設定内容の保存条件に応じて、MAIN設定メニューを終了するモードを選択します。

- 保存:現在の設定を保存し、MAIN設定メニューを終了します
- 保存なし: 現在の設定を保存せずに、MAIN設定メニューを終了します。
- RESET : カメラを工場出荷時の設定に戻します。(言語、通信およびレンズの設定は変わ らず、保存されます。)

トラブルシューティング

### トラブルシューティング

カメラの動作に問題がある場合は、次の表を参照してください。 ガイドラインに従っ ても問題が解決しない場合は、認定技術者にお問い合わせください。

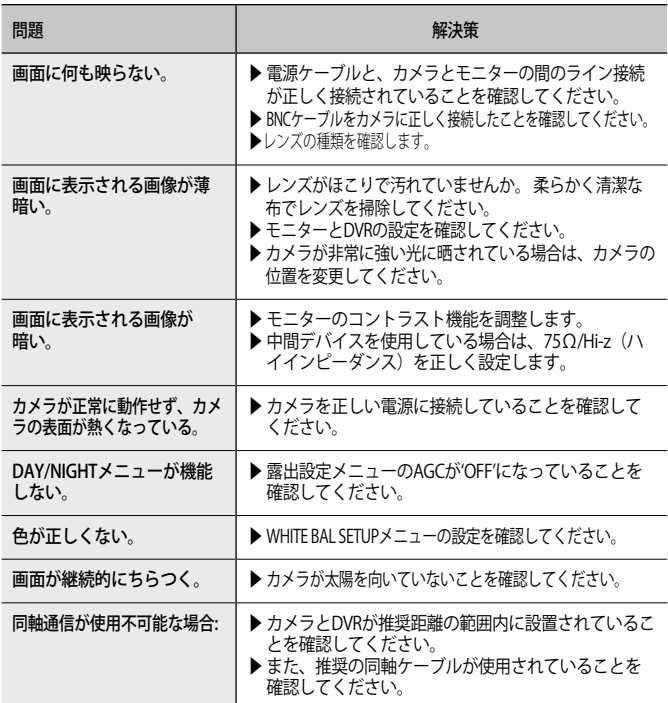

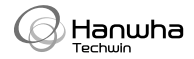